## LOGICAL I/O PROCESSOR PROGRAMMING DETAIL TO PRODUCE SPECIAL FYA-PPLT SIGNAL SEQUENCE

## (program controller as shown below)

- 1. From Main Menu press '2' (PHASE CONTROL), then '1' (PHASE CONTROL FUNCTIONS). Scroll to the bottom of the menu and Enable ACT Logic Commands 1, 2 and 3.
- 2. From Main Menu press '6' (OUTPUTS), then '3' (LOGICAL I/O PROCESSOR).

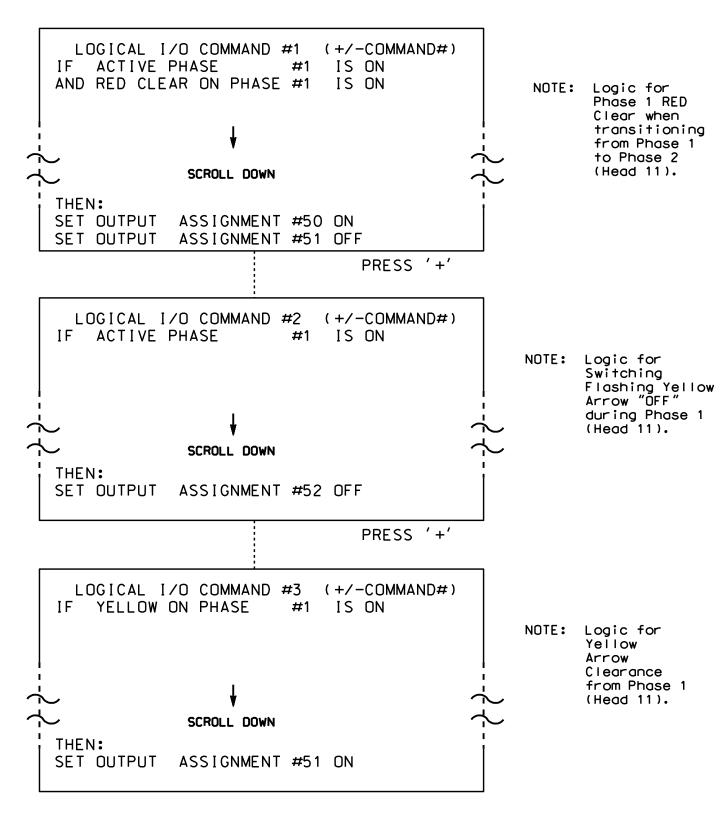

LOGIC I/O PROCESSOR PROGRAMMING COMPLETE

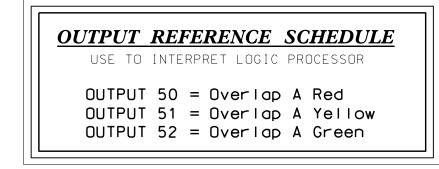

## OVERLAP PROGRAMMING DETAIL

(program controller as shown below)

From Main Menu press '8' (OVERLAPS), then '1' (VEHICLE OVERLAP SETTINGS).

```
PAGE 1: VEHICLE OVERLAP 'A' SETTINGS
               ¦12345678910111213141516
VEH OVL PARENTS: XX
VEH OVL NOT VEH: |
VEH OVL NOT PED:
VEH OVL GRN EXT: 
STARTUP COLOR: _ RED _ YELLOW _ GREEN
FLASH COLORS: _ RED _ YELLOW X GREEN
                                        NOTICE GREEN FLASH
SELECT VEHICLE OVERLAP OPTIONS: (Y/N)
FLASH YELLOW IN CONTROLLER FLASH?...Y
GREEN EXTENSION (0-255 SEC).....0
YELLOW CLEAR (O=PARENT,3-25.5 SEC)..0.0
RED CLEAR (0=PARENT,0.1-25.5 SEC)...0.0
OUTPUT AS PHASE # (0=NONE, 1-16)....0
```

OVERLAP PROGRAMMING COMPLETE

THIS ELECTRICAL DETAIL IS FOR THE SIGNAL DESIGN: 06-0037T3 DESIGNED: July 2015 SEALED: 8/25/15 REVISED: N/A

Signal Upgrade - Sheet 2 of 2 - Temp 3 Phase 2

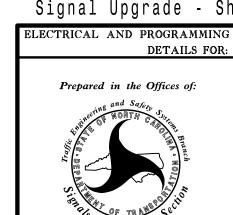

NC 24 (Bragg Boulevard)

West Rowan Street

Division 6 Cumberland County Fayetteville REVIEWED BY: PLAN DATE: July 2015 PREPARED BY: B. SIMMONS REVIEWED BY: REVISIONS INIT. DATE

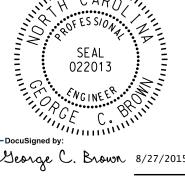

SIG. INVENTORY NO. 06-0037T3